**Guide de l'utilisateur**

# **PROTECTIS**

**Réalisé par le C.D.I.P.**

# Table des matières

# **INSTALLATION**

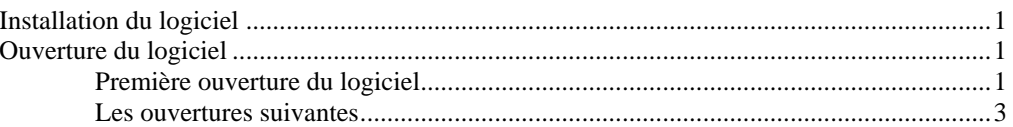

 $\mathbf{1}$ 

5

 $17$ 

19

 $21$ 

# **LA SAUVEGARDE**

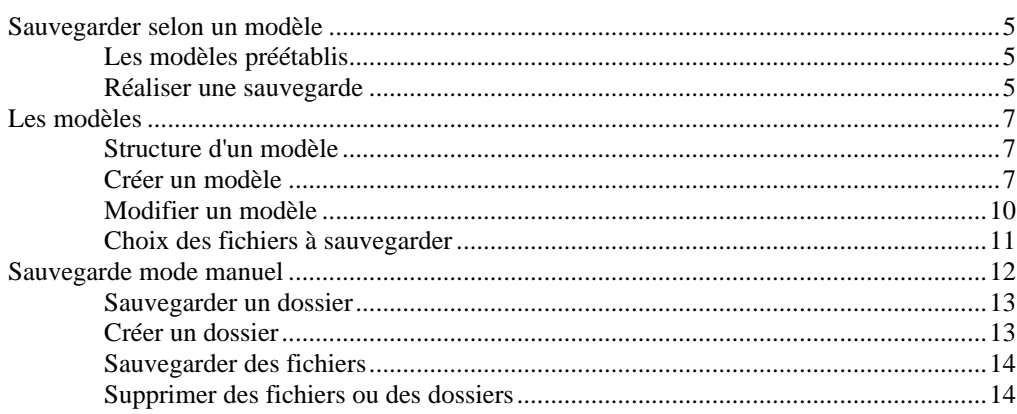

# **LA RESTAURATION**

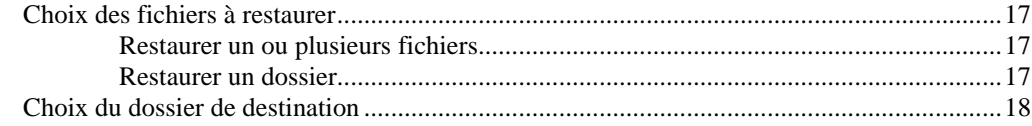

# **LA SUPPRESSION**

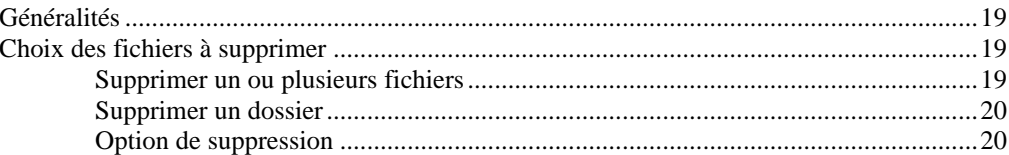

# **MON COMPTE / LES OPTIONS**

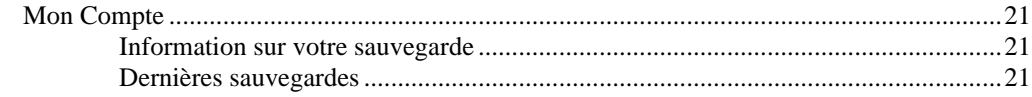

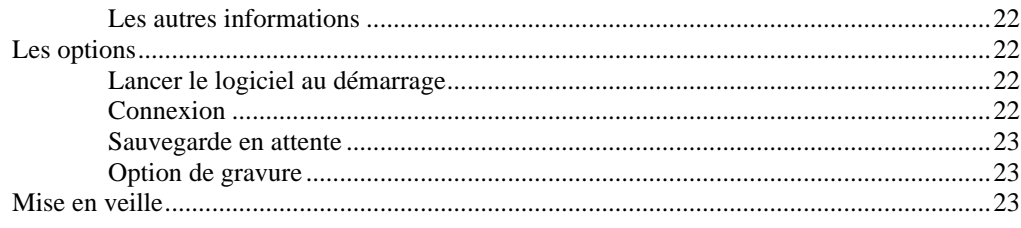

# **INSTALLATION**

# **Installation du logiciel**

Merci d'avoir choisi **Protectis** pour sauvegarder vos données.

Vous avez reçu un mail avec un lien pour télécharger le logiciel **Protectis**. Conservez aussi votre identifiant de connexion et votre mot de passe. Vous en aurez besoin lors de l'ouverture de **Protectis**.

- Cliquez sur ce lien puis cliquez sur **Ouvrir**
- Après le chargement de ce fichier sur votre disque dur, l'installation commence automatiquement.
- Pour une installation classique, cliquez sur **Suivant** sur chaque écran
- Cliquez enfin sur **Installer**

A la fin de l'installation, vous pouvez choisir d'ouvrir **Protectis** automatiquement.

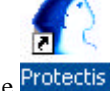

• Les fois suivantes, Double cliquez sur l'icône Protectis

Cette icône apparaît sur votre bureau de Windows.

# **Ouverture du logiciel**

### **Première ouverture du logiciel**

#### *Connexion*

- Saisissez votre identifiant et votre mot de passe.
- Cliquez sur **Connecter**

#### **Remarque**

La fonction **Enregistrer les données** vous évite de saisir le mot de passe à chaque ouverture de **Protectis**. Vous pouvez cocher cette option avant de cliquer sur **Connecter**.

### *Cléf de cryptage*

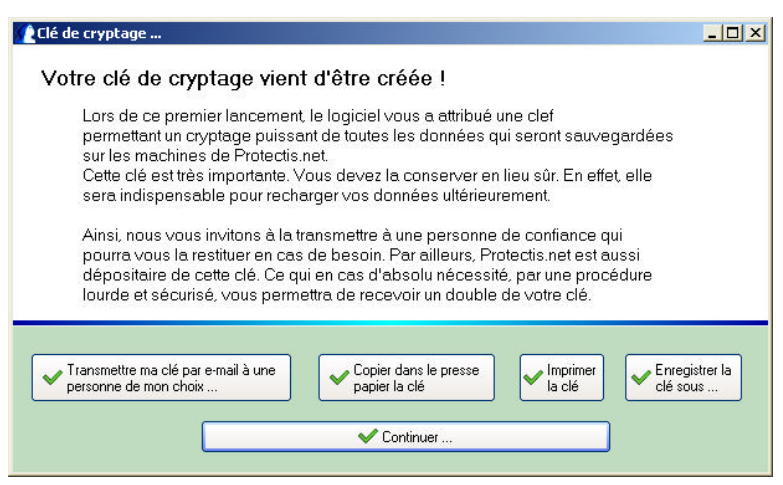

Le logiciel vous attribut votre cléf de cryptage. Cette cléf est une série de chiffre et de lettre.

Exemple : aQ1zb6raW4cazi95cB2

Nous vous conseillons de lire attentivement le texte affiché à l'écran.

Il est conseillé de garder cette cléf en lieu sûr car elle vous sera utile pour restaurer vos données notamment après un changement d'ordinateur ou un formattage de votre disque dur.

Pour sauvegarder cette cléf de cryptage, nous vous proposons plusieurs méthodes.

#### *Transmettre ma cléf par e-mail à une personne de mon choix*

- Cliquez sur ce bouton pour préparer un message contenant votre cléf
- Il vous reste plus qu'à saisir l'adresse de votre correspondant.

#### *Copier dans le presse papier de Windows*

- Cliquez sur ce bouton permet de copier en mémoire le contenu de cette cléf
- Ouvrez ensuite un logiciel de traitement de texte
- Créez un document vide
- Cliquez sur **Edition** / **Coller**
- Enregistrez ce fichier sur une disquette, une cléf USB ou un CD Rom.

#### *Imprimer la cléf*

- Cliquez sur ce bouton pour imprimer directement la cléf.
- Conservez cette feuille en lieu sûr.

#### *Enregistrer la cléf sous*

- Cliquez sur ce bouton pour enregistrer la cléf dans un fichier texte
- Choisissez le dossier dans lequel vous souhaitez copier le fichier
- Nommez le fichier à créer (Exemple : Clef Protectis.txt)
- Cliquez sur **Enregistrer**

#### Cliquez sur **Continuer** pour ouvrir **Protectis**

#### **Remarque :**

Si vous ne souhaitez pas enregistrer la cléf de cryptage tout de suite, notez que vous pourrez le faire par la suite à partir du logiciel par le menu **Aide / Cléf de cryptage**.

### **Les ouvertures suivantes**

- Si le logiciel vous le demande, saisissez votre identifiant et votre mot de passe.
- Cliquez sur **Connecter**

#### **Remarque**

La fonction **Enregistrer les données** vous évite de saisir le mot de passe à chaque ouverture de **Protectis**. Vous pouvez cocher cette option avant de cliquer sur **Connecter**.

# **LA SAUVEGARDE**

# **Sauvegarder selon un modèle**

### **Les modèles préétablis**

Lors de l'installation, **Protectis** a examiné votre ordinateur et a préparé pour vous, plusieurs modèles de sauvegarde :

• Pour la généalogie : **GénéaTique**

Ce modèle sauvegarde automatiquement votre généalogie, les descriptifs d'arbres et de listes, ainsi que les photos.

- Pour vos e-mails : **Outlook express**
- Ce modèle sauvegarde automatiquement tous les e-mails des différentes boites.
	- Pour la gestion de vos photos : **Photos de famille**

Ce modèle sauvegarde le dossier créé dans **Photos de famille**.

# **Réaliser une sauvegarde**

Si vous ne vous trouvez pas sur l'écran d'accueil de **Protectis**, cliquez sur la gauche sur le bouton **Sauvegarder**. L'écran permettant la sauvegarde apparaît.

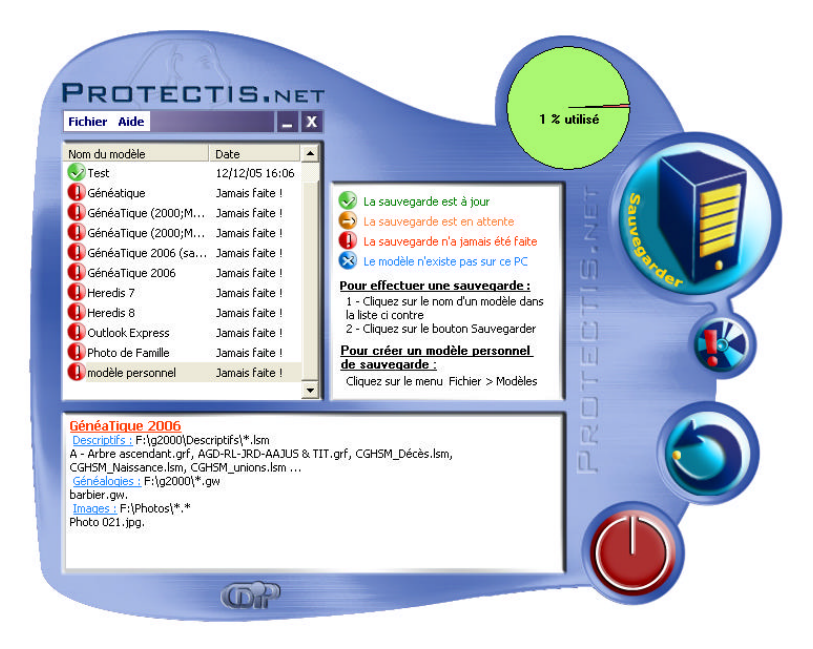

Les noms des modèles apparaîssent sur l'écran en haut à gauche.

- Cliquez sur le modèle à sauvegarder
- Un résumé du contenu du modèle séléctionné apparaît en bas de l'écran
- Si vous souhaitez combiner la sauvegarde sur **Protectis.net** et sur un CD Rom, cliquez à droite l'icône :

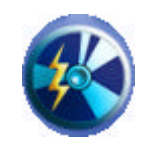

- N'oubliez pas dans ce cas d'insérer un CD Rom dans le lecteur.
- Cliquez de nouveau sur l'icône ci-dessus pour désactiver l'option.
- Pour démarrer la sauvegarde, cliquez à droite sur l'icône

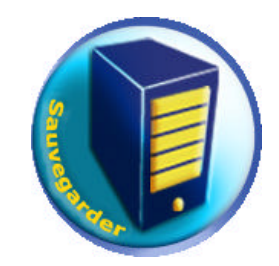

**Protectis** procède à la compression, au cryptage des données puis à l'envoi vers le serveur de **Protectis**.

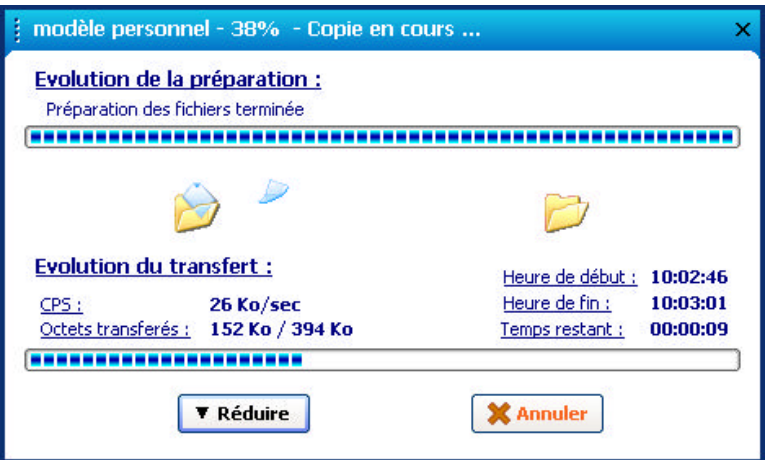

Sur l'écran ci dessus, **CPS** vous donne le nombre de caractères transférés par seconde. Ce chiffre dépend de la caractéristique de votre abonnement ADSL.

Cliquez sur le bouton **Réduire** pour réduire la fenêtre en icône en bas à droite de votre barre des taches de Windows. Vous pouvez ouvrir un autre logiciel, la sauvegarde sur Protectis.net s'effectue en tache de fond.

Cliquez sur **Annuler** pour arrêter le traitement en cours. Dans ce cas, la sauvegarde n'est pas réalisée. Aucun fichier n'est sauvegardé.

A la fin du traitement, **Protectis** affiche l'icône devant le nom du modèle pour indiquer que la sauvegarde de ce modèle est à jour.

# **Les modèles**

### **Structure d'un modèle**

Créer un modèle de sauvegarde permet de choisir à l'avance tous les fichiers à sauvegarder. Ainsi, **Protectis** sauvegarde automatiquement tous les fichiers prévus à l'avance par le modèle.

Lors de la création d'un modèle, vous pouvez créer des **Dossiers** et des **Catégories**.

#### **Exemple :**

Soit un modèle nommé : **Modèle personnel**

Dans ce modèle, imaginons trois dossiers différents

- **Mes documents Word** (Correspondance professionnelle, et Correspondance privée)
- **Mes données généalogiques** (Mes généalogies et mes modèles d'arbres et de listes)
- **Mes photos de famille** (de mon coté et celui de mon conjoint)

Chaque dossier contient des catégories différentes.

Dans le dossier **Mes documents Word**, il y a deux catégories :

- Correspondance Professionnelle,
- Correspondance privée

### **Créer un modèle**

Créons un modèle en suivant l'exemple du modèle décrit ci-dessus.

Au cours de la création du modèle, les différentes étapes se créent sous forme de ligne à gauche de l'écran. Vous pouvez revenir sur une étape en cliquant directement sur la ligne correspondante.

• Cliquez sur **Fichier** / **Modèles**

#### *Introduction*

• Une page d'accueil apparaît, cliquez sur **Suivant**

### *Etape 1 et 2*

L'étape 1 et 2 permet de créer un nouveau modèle ou de sélectionner un modèle existant. Suivons l'exemple :

- Cochez la fonction **Créer un nouveau modèle**
- Cliquez sur **Suivant**
- Saisissez le nom du modèle : Ex: **Modèle Personnel**
- Cliquez sur **Suivant**

### *Etape 3 Fréquence des sauvegardes*

Pour ne pas oublier de faire vos sauvegardes régulièrement, **Protectis** vous propose soit d'afficher des messages d'alerte, soit de réaliser lui même la sauvegarde.

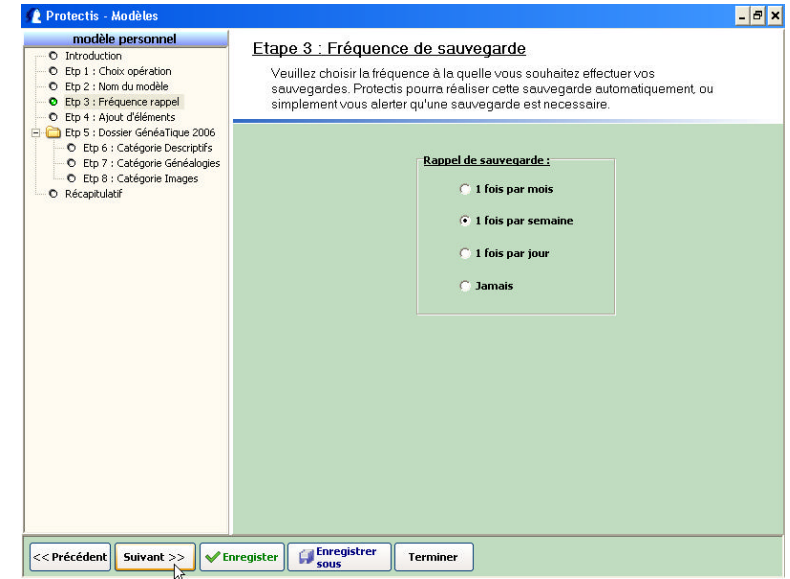

- Indiquez au logiciel la fréquence de la sauvegarde de ce modèle
- Cliquez sur **Suivant**

### *Etape 4 Ajouter un élément*

Cette étape permet de créer un nouveau dossier ou une nouvelle catégorie à un dossier déjà existant. Suivons l'exemple :

- Cliquez sur **Créer un nouveau dossier**
- Cliquez sur **Suivant**

#### *Etape 5*

- Saisissez le nom du dossier : Ex : **Mes documents Word**
- Cliquez sur **Suivant**

#### *Etape 6*

Cette étape permet de définir le nom de la catégorie et de sélectionner les fichiers correspondants à sauvegarder.

Si vous souhaitez modifier le nom du dossier, cliquez à gauche sur l'étape 5 et corrigez le nom du dossier.

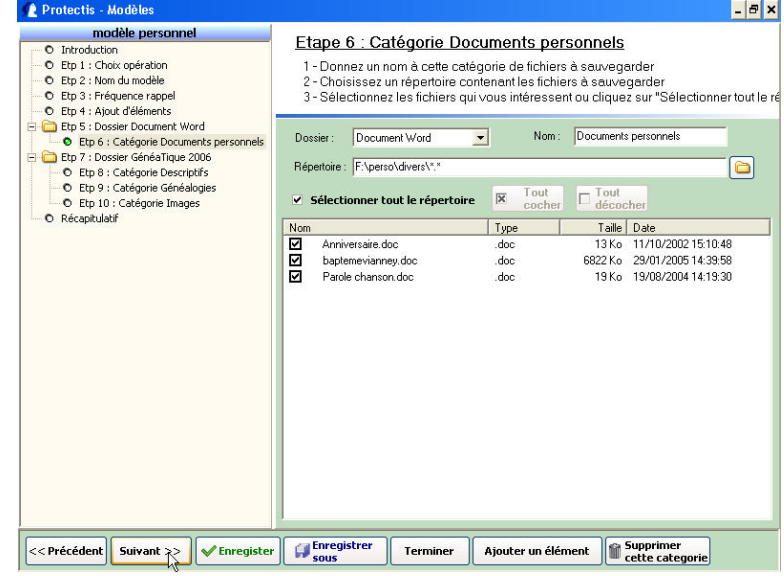

- Saisissez la catégorie dans la zone **Nom** : Ex : **Documents personnels**
- Pour définir les fichiers à sauvegarder de cette catégorie, Reportez-vous à la section : **Choix des fichiers à sauvegarder**

#### *Ajouter une deuxième catégorie*

Poursuivons l'exemple ci-dessus

- Pour ajouter la deuxième catégorie, cliquez en bas sur **Ajouter une catégorie**
- L'écran se vide
- Saisissez le nom de la deuxième catégorie dans la zone **Nom** : Ex : **Documents privés**
- Pour définir les fichiers à sauvegarder de cette catégorie, Reportez-vous à la section : **Choix des fichiers à sauvegarder**

#### *Ajouter les autres dossiers et catégories*

- Cliquez en bas de l'écran sur **Suivant**
- Un résumé du modèle de sauvegarde apparait
- Cliquez sur **Ajouter un élément**
- **Protectis** vous ramène à l'étape 4.

Vous pourrez alors :

- Créer un deuxième dossier, créer les catégories de ce dossier puis associer les fichiers à sauvegarder.
- Intégrer un modèle standard dans votre modèle personnel. **Exemple** avec le modèle **Généatique**. Pour cela, suivez la section suivante :

#### *Ajouter un élément de sauvegarde à partir d'un logiciel*

- A l'étape 4, cliquez sur la fonction **Créer automatiquement les dossiers et catégories pour les logiciels** :
- Cochez le modèle de sauvegarde à intégrer et cliquez sur **Suivant** (Exemple **Généatique**)

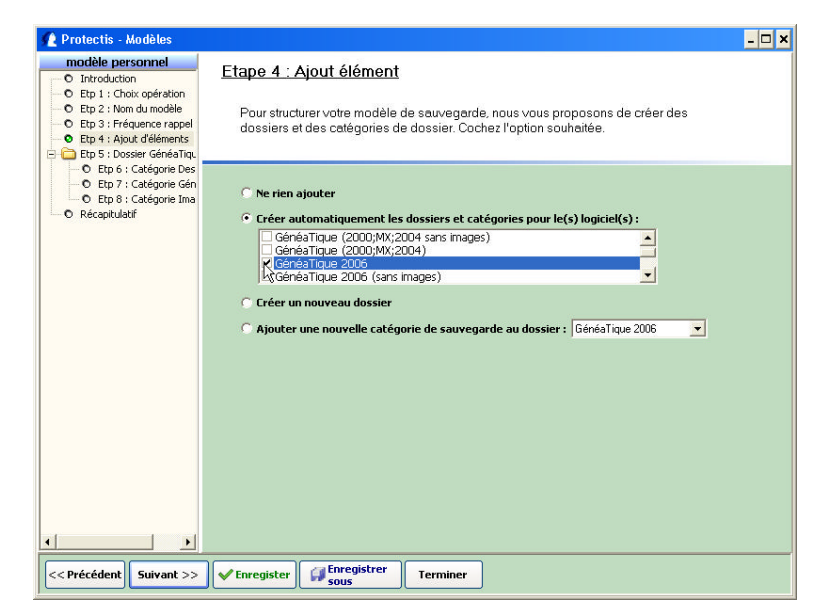

- **Protectis** crée automatiquement les dossiers et les catégories de dossier dans votre modèle. La structure se crée dans la colonne de gauche de l'écran. Un récapitulatif de votre modèle apparaît à l'écran
- Pour créer un nouveau dossier, cliquez en bas sur **Ajouter un élément** et reportez-vous à l'étape 4.

#### *Enregistrement du modèle*

- Après avoir créé la dernière catégorie et associé les fichiers correspondant, cliquez en bas de l'écran sur le bouton **Enregistrer sous**.
- Vérifiez que le nom du modèle est correct et cliquez sur **OK**
- Cliquez sur **Quitter** pour revenir à l'écran d'accueil

# **Modifier un modèle**

A partir de l'écran d'accueil, cliquez sur **Fichier** / **Modèles**

#### *Introduction*

• Une page d'accueil apparaît, cliquez sur **Suivant**

#### *Etape 1 et 2*

- Cochez **Modifier ou supprimer un modèle**
- Sélectionnez le nom du modèle à modifier
- Cliquez sur **Suivant**
- Confirmez ou modifiez le nom du modèle et cliquez sur **Suivant**

#### *Etape 3 Fréquence des sauvegardes*

- Indiquez au logiciel la fréquence de la sauvegarde de ce modèle
- Cliquez sur **Suivant**

#### *Etape 4 et suivante*

La structure du modèle apparaît à gauche de l'écran.

Les lignes précédées de petites icônes jaunes correspondent aux noms des dossiers.

En dessous de chaque dossier, affiché en décalé, se trouvent les catégories.

#### **Pour modifier le nom d'un dossier :**

- Cliquez sur la ligne correspondante précédée d'une icône jaune
- Modifiez le nom du dossier

#### **Pour supprimer un dossier :**

- Cliquez sur la ligne correspondante précédée d'une icône jaune
- Cliquez en bas de l'écran sur **Supprimer ce dossier**

Tous les fichiers associés à ce dossier ne seront plus sauvegarder par ce modèle.

#### **Pour modifier le nom d'une catégorie :**

- Cliquez sur la ligne correspondante dans la colonne de gauche
- Modifiez le libellé de la zone Nom

#### **Pour supprimer une catégorie d'un dossier :**

- Dans la colonne de gauche, cliquez sur la catégorie à supprimer
- Cliquez en bas de l'écran sur Supprimer cette catégorie

Tous les fichiers associés à cette catégorie ne seront plus sauvegarder par ce modèle.

#### **Pour ajouter ou modifier les fichiers à sauvegarder :**

- Cliquez dans la colonne de gauche sur le nom de la catégorie
- Reportez-vous à la section : **Choix des fichiers à sauvegarder**

#### **Pour créer un nouveau dossier**

• Reportez-vous à l'étape 4 de la section **Créer un modèle**

#### **Pour créer une nouvelle catégorie à un dossier**

- Cliquez dans la colonne de gauche sur la ligne du dossier auquel appartient la catégorie à créer
- Cliquez en bas de l'écran sur **Ajouter une catégorie**.
- Reportez-vous à l'étape 6 de la section **Créer un modèle**

# **Choix des fichiers à sauvegarder**

Après avoir indiqué le nom de la catégorie, **Protectis** vous demande de définir les fichiers à sauvegarder.

• Au bout de la ligne **Répertoire**, cliquez sur la petite icône jaune.

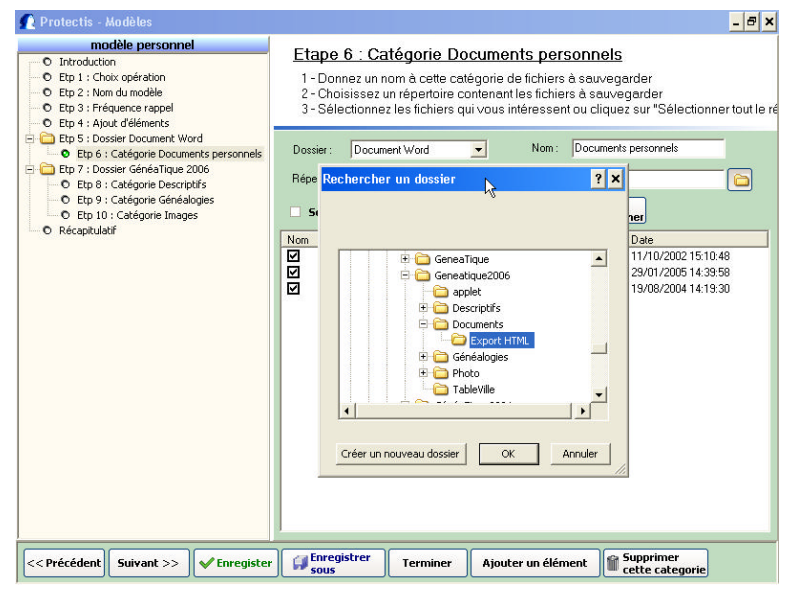

- Choisissez le dossier dans lequel se trouvent les fichiers à sauvegarder.
- Cliquez sur **OK**
- La liste des fichiers et des sous-dossiers du dossier sélectionné apparaît au milieu de l'écran.

#### *Préciser un type de fichier*

Si vous souhaitez sauvegarder uniquement un type de fichier, vous pouvez préciser son extension.

**Exemple** : Pour sauvegarder que vos documents Word :

Sur la ligne **Répertoire**, remplacez \*.\* par \*.doc

#### *Classer les fichiers de la liste*

Pour classer les fichiers par nom, par extension (Type), par taille ou par date, cliquez sur le libellé correspondant en tête de la colonne.

#### *Sélection des fichiers*

- Pour ajouter un fichier ou un sous-dossier dans le modèle de sauvegarde, cochez la case devant le nom du fichier
- Pour ajouter tous les fichiers et tous les sous-dossiers de la liste, cliquez sur **Tout Cocher**.

#### **Remarque** :

Si vous souhaitez sauvegarder un répertoire avec tout son contenu, cochez la fonction **Sélectionner tout le répertoire**.

Ainsi, si vous ajoutez des fichiers dans ce dossier, ils seront automatiquement sauvegardés lors de la prochaine sauvegarde.

# **Sauvegarde mode manuel**

Cela permet de sauvegarder ponctuellement un ou plusieurs fichiers de votre disque dur sans constituer de modèle associé.

Pour activer cette option :

• Cliquez sur le menu **Fichier** / **Sauvegarder** / **Mode manuel**.

Un nouvel écran de sauvegarde vous permet de choisir les fichiers ou les dossiers à sauvegarder.

Si vous souhaitez graver la sauvegarde sur un CD-Rom en même temps que la sauvegarde sur **Protectis.net** et, cliquez sur le bouton :

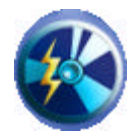

- N'oublez pas d'insérer un CD-Rom dans le lecteur.
- Cliquez de nouveau sur cette icône pour désactiver l'option.

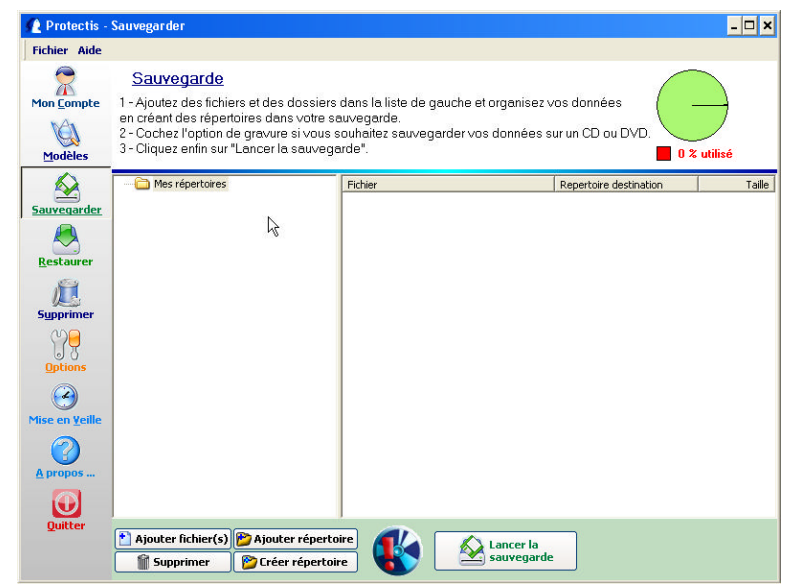

# **Sauvegarder un dossier**

• Cliquez en bas de l'écran sur le bouton

Ajouter répertoire

Une fenêtre s'ouvre permettant de choisir le dossier à sauvegarder

- Double-cliquez sur le dossier à sauvegarder
- Cliquez sur **OK**
- Le nom du dossier apparaît dans la colonne de gauche
- La liste de tous les fichiers du dossier apparait dans la partie droite.

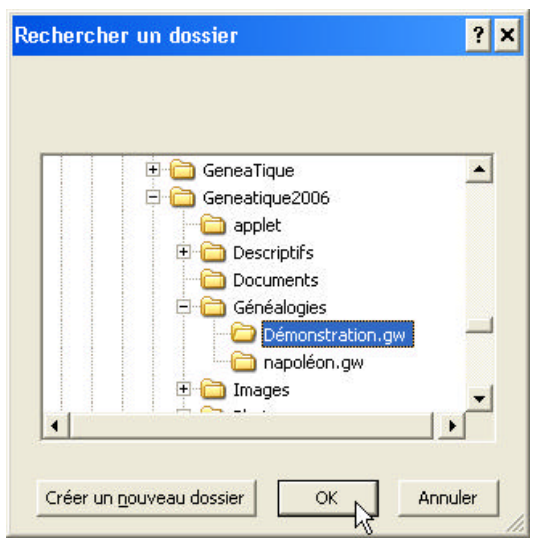

### **Créer un dossier**

Cette fonction permet de structurer votre sauvegarde (mode manuel) sur **Protectis.net**.

**Exemple** : Si vous souhaitez sauvegarder quelques images, nous vous conseillons de créer un répertoire **Images** dans lequel vous pouvez placer vos images. Ce dossier sera créé sur le site Protectis.net.

• Cliquez en bas de l'écran sur le bouton

Créer répertoire

- Saisissez le nom du dossier à créer (Exemple : **Images**)
- Cliquez sur **OK**

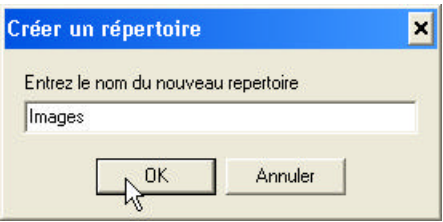

Vous pouvez maintenant y ajouter des fichiers.

### **Sauvegarder des fichiers**

• Cliquez en bas de l'écran sur le bouton

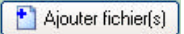

Une fenêtre s'ouvre permettant de choisir le fichier à sauvegarder

- Cliquez dans la zone **Regarder dans**
- Choisissez le dossier dans lequel se trouvent les fichiers à sauvegarder
- Cliquez sur les fichiers à sauvegarder
- Cliquez sur **Ouvrir**

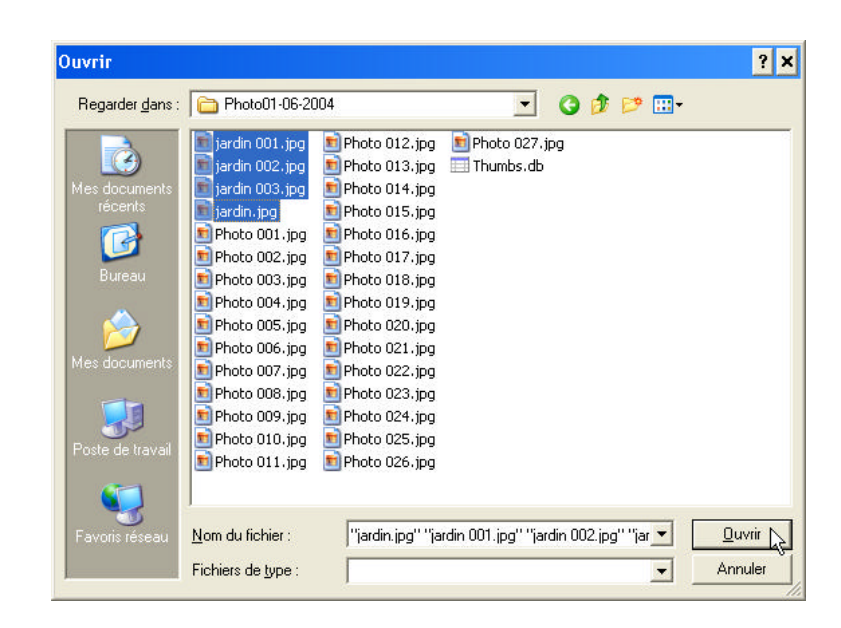

#### **Remarque** :

Pour sélectionner plusieurs fichiers en même temps, cliquez sur chacun des fichiers en maintenant la touche **CTRL** du clavier enfoncée.

### **Supprimer des fichiers ou des dossiers**

Cette opération supprime les fichiers et les dossier séléctionnés de la liste présente à l'écran. Cela **ne supprime pas** les fichiers ou les dossiers de votre disque dur.

#### **Pour supprimer un fichier :**

- Cliquez sur le nom du fichier dans la liste de la colonne de droite.
- Cliquez sur l'icône

Supprimer

Supprimer

#### **Pour supprimer un dossier et tout son contenu :**

- Cliquez sur le nom du dossier dans la liste de la colonne de gauche.
- Cliquez sur l'icône

**LA SAUVEGARDE · 15**

# **LA RESTAURATION**

- Cliquez sur **Fichier** / **Restaurer**
- Choisissez si vos données à restaurer se trouvent sur le site **Protectis.net** ou si elles se trouvent sur un **CD-Rom**.
- Cliquez sur **Suivant**

# **Choix des fichiers à restaurer**

La liste de toutes les sauvegardes effectuées avec **Protectis** apparaît à gauche.

- Chaque ligne contient, la date de la sauvegarde et le nom du modèle de sauvegarde concerné.
- S'il s'agit d'une sauvegarde en mode avancé, **Protectis** remplace le nom du modèle par **Mode Avancé**.
- Cliquez sur la sauvegarde dans lequel se trouve le ou les fichiers à restaurer.

A droite, **Protectis** affiche les dossiers et les fichiers contenus dans la sauvegarde.

• Sélectionnez les fichiers à restaurer et cliquez sur **Suivant**.

# **Restaurer un ou plusieurs fichiers**

Pour restaurer un ou plusieurs fichiers, cochez la case correspondante à gauche du nom des fichiers.

# **Restaurer un dossier**

Pour restaurer un dossier et tout son contenu, cochez la case correspondante à gauche du nom du dossier.

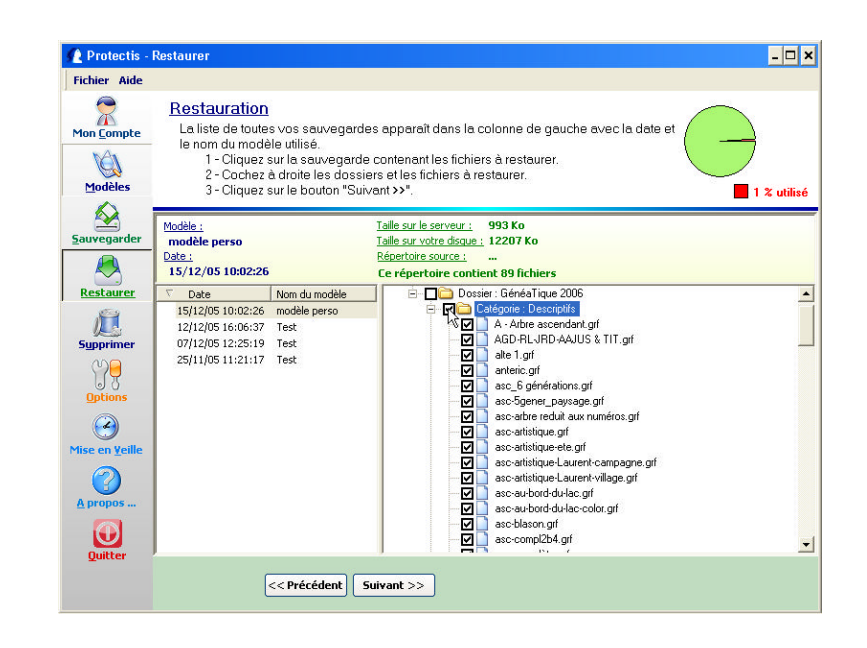

# **Choix du dossier de destination**

La liste des fichiers et des dossiers à restaurer apparaît à l'écran dans leur arborescence d'origine.

Si vous souhaitez garder cette arborescence pour la restauration, cliquez directement sur le bouton Démarrer la restauration.

Si vous souhaitez restaurer un fichier ou un dossier dans un dossier différent de celui proposé :

- Cliquez sur le dossier ou le fichier à restaurer
- Cliquez sur le bouton **Changer le réperoire de restauration**
- Choisissez le dossier dans lequel vous souhaitez restaurer les fichiers sélectionnés

#### **Remarque** :

Cette fenêtre vous permet de créer un nouveau dossier pour y placer les fichiers sélectionnés.

#### • Cliquez sur **Lancer la restauration**

Si un fichier à restaurer existe déjà dans le dossier de destination, un message d'alerte vous demande de confirmer le remplacement de ce fichier.

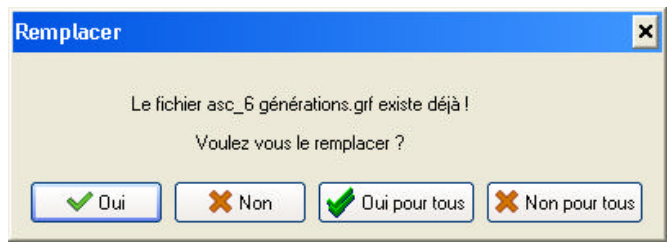

- Si vous souhaitez contrôler les remplacements de fichiers un par un, cliquez sur Oui et attendez la prochaine confirmation
- Si vous souhaitez remplacer tous les fichiers, cliquez sur **Oui** pour Tous.
- Si vous ne souhaitez pas remplacer les fichiers déjà présent dans ce répertoire de destination, cliquez sur **Non** ou sur **Non pour tous**.

# **LA SUPPRESSION**

# **Généralités**

Lors de votre commande, vous avez opté pour un espace de sauvegarde déterminé : Exemple 500 Mo.

Régulièrement, **Protectis** vous informe de l'espace occupé par l'ensemble de vos sauvegardes. Dans l'exemple ci-dessous, l'ensemble des sauvegarde n'occupe qu'un quart de l'espace total disponible.

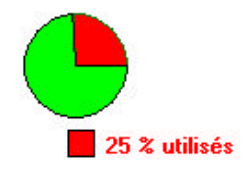

Lorsque l'espace disponible devient insuffisant, il existe deux solutions :

- Soit augmenter la taille de votre espace de sauvegarde. Voir le chapitre **LES OPTIONS**.
- Soit supprimer des fichiers sauvegardés afin de libérer de l'espace.

#### **Pour cela :**

• Cliquez sur le menu **Fichier** / **Supprimer**

# **Choix des fichiers à supprimer**

Attention, cette option n'efface aucun fichier de votre disque dur mais uniquement ceux présents sur votre compte **Protectis.net**

Chaque sauvegarde effectuée apparaît à gauche l'une au dessus de l'autre.

- Chaque ligne contient, la date de la sauvegarde et le nom du modèle de sauvegarde concerné.
- S'il s'agit d'une sauvegarde manuelle, **Protectis** remplace le nom du modèle par **Mode Avancé**.
- Cliquez sur la sauvegarde dans lequel se trouve le ou les fichiers à supprimer.

A droite, **Protectis** affiche les dossiers et les fichiers contenus dans la sauvegarde.

• Cliquez sur le bouton **Supprimer Sélection**

#### **Remarque** :

Le bouton **Tout Supprimer** permet de supprimer tous les fichiers du modèle de la sauvegarde sélectionnée.

#### **Supprimer un ou plusieurs fichiers**

- Cochez la case correspondante à gauche du nom du fichier.
- Cliquez sur le bouton **Supprimer Sélection**

### **Supprimer un dossier**

- Cochez la case correspondante à gauche du nom du dossier.
- Cliquez sur le bouton **Supprimer Sélection**

### **Option de suppression**

#### **Rappel** :

Lorsque vous sauvegardez trois fois le même fichier, **Protectis** le sauvegarde en réalité qu'une seule fois mais il a mémorisé que ce fichier est nécessaire pour la restauration de l'un de ces trois sauvegardes.

Ainsi , un fichier est vraiment supprimé de votre compte **Protectis.net** que s'il n'est plus présent dans aucune des sauvegardes effectuées par **Protectis**.

Le nombre de Kilo Octets gagnés s'affiche en dessous.

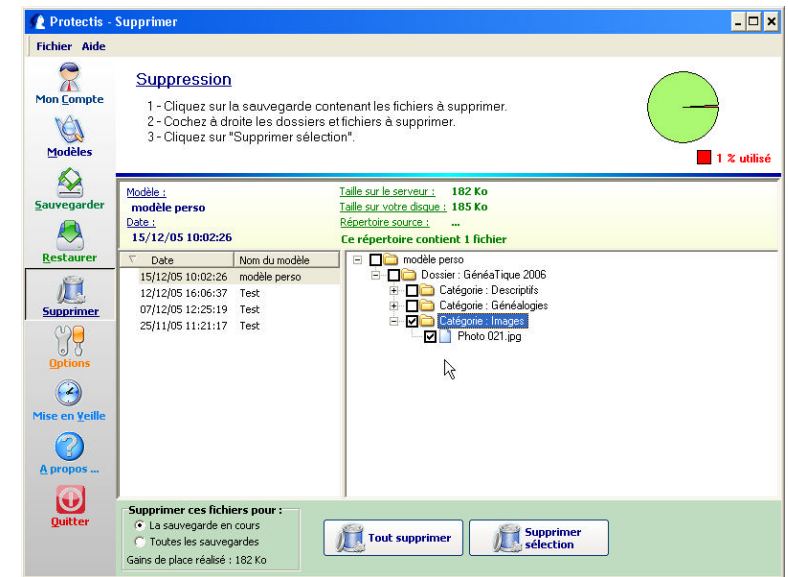

#### **Pour supprimer une ancienne sauvegarde :**

- Cliquez à gauche sur la ligne correspondante
- Cliquez en bas sur le bouton **Tout Supprimer**

#### **Pour supprimer certains fichiers d'une sauvegarde :**

- Cliquez a gauche sur la ligne correspondant au modèle
- Cochez à droite les fichiers à supprimer
- Cliquez sur le bouton **Supprimer Sélection**.

Si ce fichier est présent dans d'autres sauvegardes, vous pourrez le restaurer à partir des modèles ou ils se trouvent encore.

#### **Pour supprimer certains fichiers complètement de votre compte Protectis :**

- Sélectionnez un modèle contenant les fichiers à supprimer
- Cochez à droite les fichiers correspondant
- Cochez en bas de l'écran à gauche, l'option **'Toutes les sauvegardes**"

# **MON COMPTE / LES OPTIONS**

# **Mon Compte**

• Cliquez sur le menu **Fichier** / **Mon Compte**

Cette fenêtre est divisée en 4 parties :

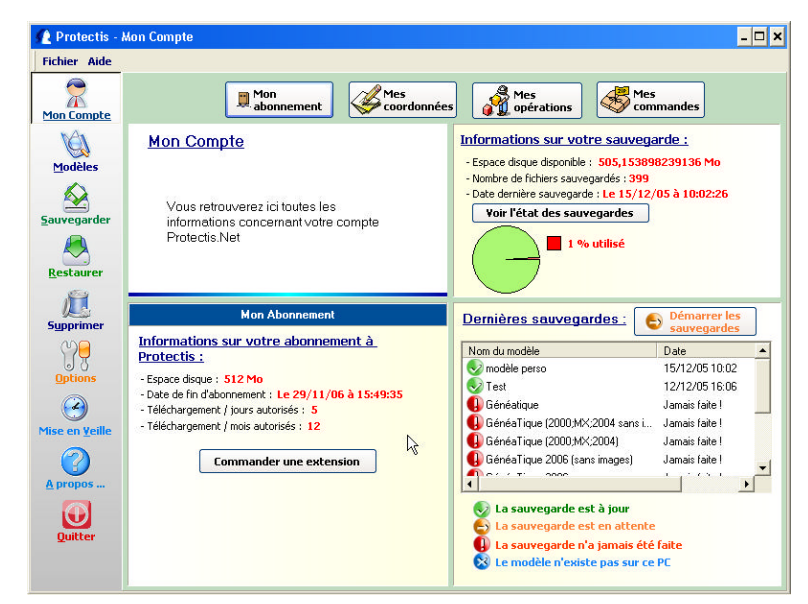

### **Information sur votre sauvegarde**

Cette fenêtre, en haut à droite, vous renseigne trois points :

- L'espace disponible pour réaliser vos prochaines sauvegardes. La partie verte du camembert représente l'espace libre pour réaliser de nouvelles sauvegardes. La partie rouge du camembert représente l'espace déjà occupé.
- Le nombre de fichiers sauvegardés
- La date de votre dernière sauvegarde. Pour afficher le détail des modèles sauvegardés, cliquez sur le bouton **Voir l'état des sauvegardes**

# **Dernières sauvegardes**

Cette fenêtre, en bas à droite, rappelle le nom de tous vos modèles de sauvegarde ainsi que la date des dernières sauvegardes de ces modèles.

Si vous souhaitez lancer les sauvegardes des modèles en attente ainsi que les sauvegardes jamais effectués, cliquez sur le bouton Démarrer les sauvegardes.

### **Les autres informations**

En bas à gauche, **Protectis** vous propose quatre types d'informations.

#### *Mon abonnement*

Le bouton **Mon abonnement** permet de vous rappeler les caractéristiques de votre commande:

- l'espace dont vous disposez pour réaliser vos sauvegardes
- la date de la fin de votre abonnement
- Le nombre de téléchargement autorisé par jour et par fichier, ainsi que par mois et par fichier.

#### *Mes coordonnées*

Le bouton **Mes coordonnées** vous permet de vérifier ou de modifier vos coordonnées postales et votre mail. Votre nouvelle adresse e-mail sera automatiquement pris en compte par **Protectis**.

#### *Mes opérations*

Le bouton **Mes opérations** affiche toutes les opérations de sauvegardes, de restaurations et de suppressions effectuées.

Cochez les options ci-dessous selon que vous souhaitez afficher :

- Toutes les opérations
- Que les sauvegardes de fichiers
- Que les restaurations de fichiers
- Que les suppressions de fichiers

#### *Mes commandes*

Le bouton **Mes commandes** vous rappelle les différentes commandes effectuées pour le service de sauvegarde **Protectis.net**

# **Les options**

Cliquez sur le menu **Fichier** / **Options**

Une série d'options vous permet de configurer **Protectis** selon vos besoins.

# **Lancer le logiciel au démarrage**

Afin de ne pas oublier d'effectuer régulièrement vos sauvegardes sur **Protectis**, celui-ci peut s'en charger tout seul.

Pour cela, il suffit de cocher cette option.

# **Connexion**

#### *Saisir ses identifiants*

Si vous ne souhaitez pas que d'autres utilisateurs de votre ordinateur puissent accéder à **Protectis** et réaliser des **sauvegardes / Restaurations** et **Suppressions** sans votre accord, nous vous conseillons de cocher l'option "**Saisir ses identifiants à chaque lancement du logiciel**".

Lors du lancement de **Protectis**, un écran vous demandera de retaper votre mot de passe. Dans ce cas, nous vous conseillons de ne pas cocher l'enregistrement du mot de passe.

#### *Se connecter automatiquement*

Si vous souhaitez démarrer **Protectis** sans avoir à saisir votre mot de passe, alors vous devez cocher l'option **Se connecter automatiquement**.

### **Option de gravure**

Lors de l'installation de **Protectis**, celui-ci a détecté ou non la présence d'un graveur de CD-Rom ou DVD-Rom sur votre ordinateur. Vous pourrez ainsi réaliser votre sauvegarde à deux endroits différents : Sur **Protectis.net** et sur le CD Rom. Ces deux sauvegardes se feront en même temps.

Le nom de ce graveur apparaît automatiquement dans la zone **Graveur.**

Si vous disposez de plusieurs graveur de CD Rom, vous pouvez choisir celui que vous souhaitez utiliser.

#### *Crypter les fichiers*

Lors de la sauvegarde, les fichiers sont automatiquement cryptés afin que personne d'autre ne puisse accéder ou déchiffrer vos données.

Cochez cette option pour crypter aussi les données sauvegardées sur le CD-Rom.

Si vous ne cochez pas cette option, vos fichiers seront simplement compressés au format Zip.

### **Sauvegarde en attente**

Dans le modèle de sauvegarde que vous utilisez, vous avez décidé de réaliser votre sauvegarde à une périodicité donnée (tous les jours, toutes les semaines, …).

Dans le cas où les sauvegardes n'ont pas été faites dans les temps, **Protectis** vous propose :

- Soit de vous avertir par un message
- Soit de réaliser automatiquement la sauvegarde du modèle en cause.

Dans le premier cas, **Protectis** vous propose de vous rappeler qu'une sauvegarde est en ettente toutes les heures. Modifiez ce délai si nécessaire.

Bien sur, ces messages n'apparaissent que si le logiciel **Protectis** est ouvert. Voir la section précédente **Lancer le logiciel au démarrage**.

# **Mise en veille**

Cliquez sur **Fichier** / **Mise en veille**.

Cette option permet de mettre en veille le logiciel **Protectis**.

La fenêtre du logiciel se ferme et se place en icône en bas à droite de votre barre des taches de **Windows**.

Double cliquez sur cette petite icône pour ouvrir la fenêtre du logiciel.

Dans le cas de la mise en veille, **Protectis** reste en mémoire de l'ordinateur et vous informe des sauvegardes en attente. Rappelons que **Protectis** peut les réaliser automatiquement. Voir la section **Les options**.

# **C.D.I.P.**

**16 rue de la République F - 95570 BOUFFEMONT Tel : 01 34 39 12 12 Fax : 01 39 35 28 53 Internet : http://www.protectis.net http://www.cdip.com E-Mail : fr@cdip.com**